# **TORQUE**<sup>®</sup> G04 Setting Guide Introduction

# **Basic Operation**

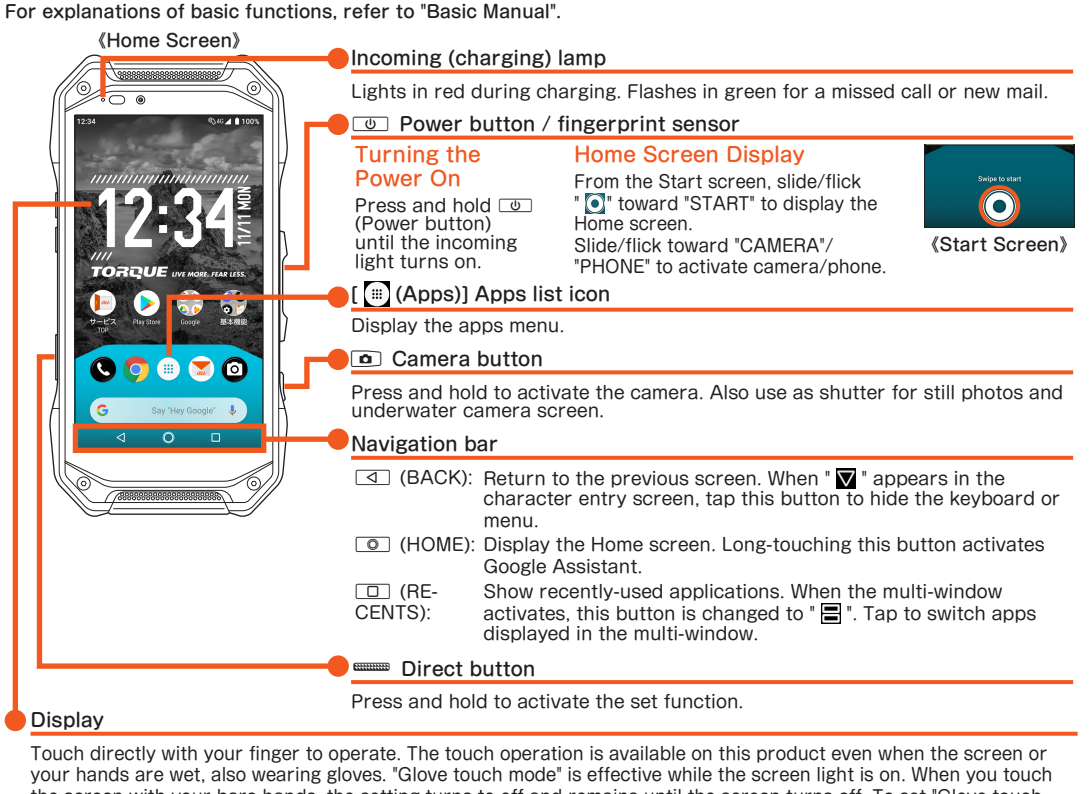

Tap a key to display characters like the right screen that can be input by flick input. Flick to the direction of the character to enter. (Character entry screen (10-key))

#### ■ Setting Silent mode

Press  $\blacksquare$  (volume up button) or  $\blacksquare$  (volume down button), and tap Silent mode icons to toggle [  $\lozenge$  ] (Silent mode (Vibrate)),  $[\n\&]$  (Silent mode (Mute)),  $[\n\bigoplus]$  (Drive)  $[\n\bigoplus]$  (OFF).

## ■ Setting App permissions

**Character** entry mode switch key Tap to switch character type.

the screen with your bare hands, the setting turns to off and remains until the screen turns off. To set "Glove touch mode" to "Always ON", from the apps list → [Settings] → [Display] → [Glove touch mode] → [Always ON] → [OK]

# Tap/Double-tap

- If you do not permit, app/function may not be activated or use of function may be restricted.
- For some apps/functions, an explanation screen for the permission appears. A confirmation screen may appear in several times and its content may vary. Confirm the content and follow the on-screen instructions.

Lightly touch a screen and then immediately release your finger. Tapping a screen twice in the same position is called double-tap.

Long-touch

Keep touching a screen.

Slide/Swipe While lightly touching the screen, trace to the desired direction.

## Flick

Touch the screen and flick up/down/left/right.

# ■ Character entry

Zoom in/Zoom out With two fingers on the screen, widen your fingers (zoom in) or close them (zoom out).

Drag

To move an item, icon, etc., lightly touch the screen and slide it to the desired position.

For character entry, there are flick input and input by tapping a key repeatedly.

# Flick input

When you first activate app/function that access the functions or information of the product, a confirmation screen for requesting access permission appears. If the confirmation screen appears, confirm the content and operate.

**Initial Settings**

When you turn on the product for the first time after purchasing the product, follow the on-screen instructions to set language, functions and services.

## ■ Setting up Google account

Set up Google account to use Google applications such as "Gmail", "Play Store", "Duo". Setting items are as below (besides the items below, register "First" name and "Last" name).

User name<br>
Register your Google account (user ID) and a character string for mail address. You can register a desired name, but a name already registered by another user cannot be set. Password Register password for the Google account.

September 2019, 1st Edition Sold by: KDDI CORPORATION

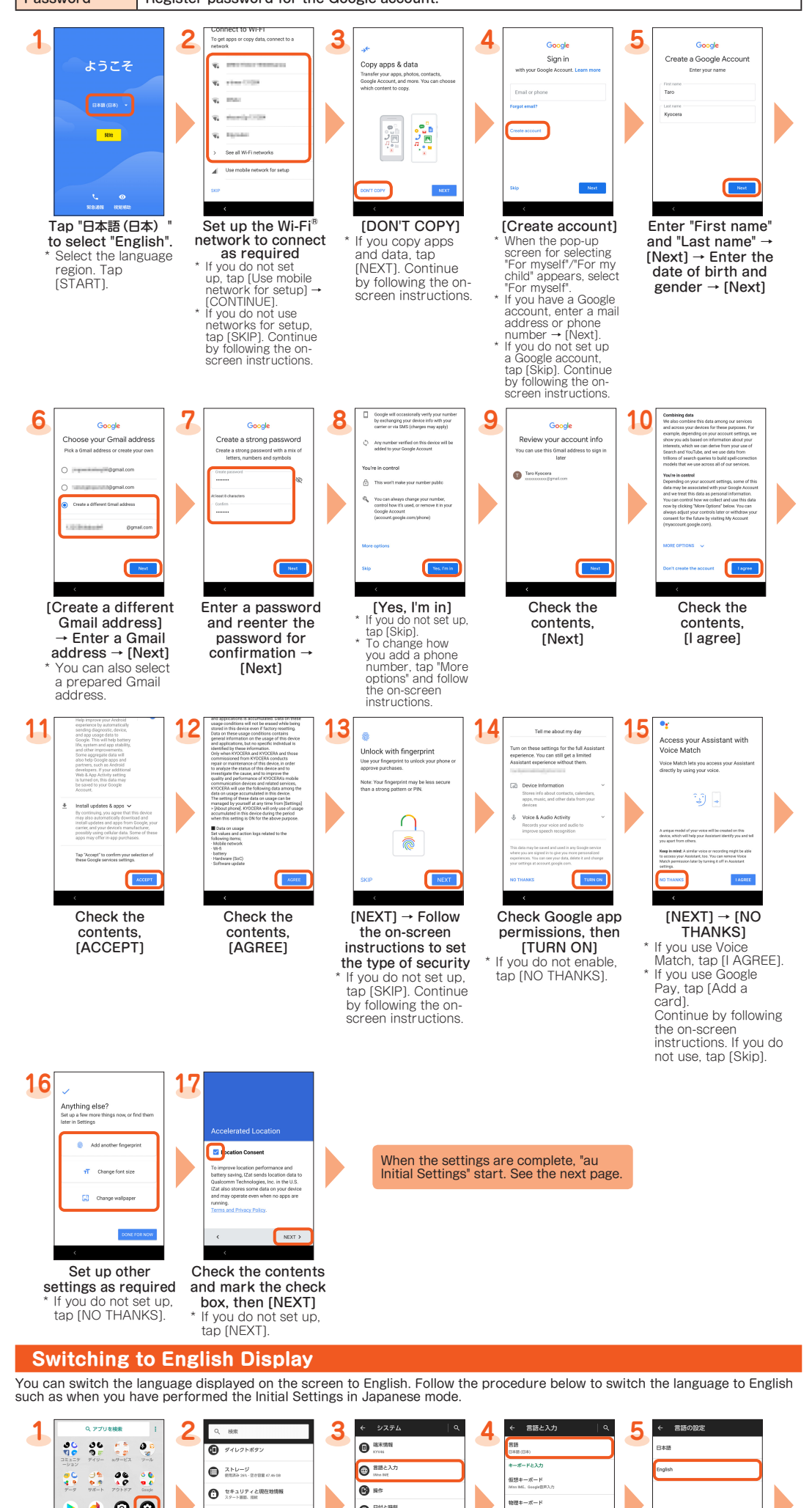

• In this manual, description of such confirmation screen may be omitted.

[システム (System)]

 $\mathbf{Q}$   $\mathbb{Z}$   $\mathbb{Z}$   $\mathbb{$ 

 $\bigcirc$   $\frac{9774}{88.88}$ 

 $\Omega$   $2 - \theta - i00$ 

 $\odot$  **BNASH** 

 $\bullet$ <sup>15777</sup>

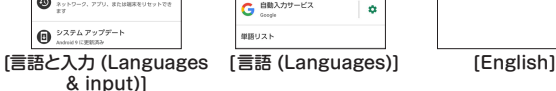

ベルチェック

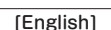

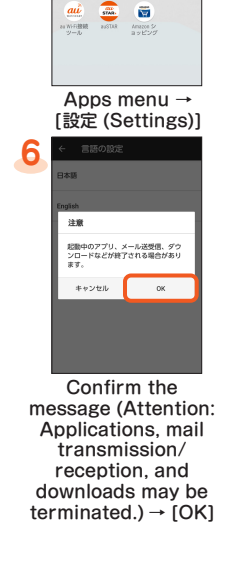

 $\bullet$  00

 $\triangleright$ 

Thank you for purchasing the "TORQUE G04" (simply called the "product" or "main unit" from here on). This manual describes the settings and precautions for using the product. For explanations of basic functions, refer to "Basic Manual".

# "Online Manual" (Japanese)

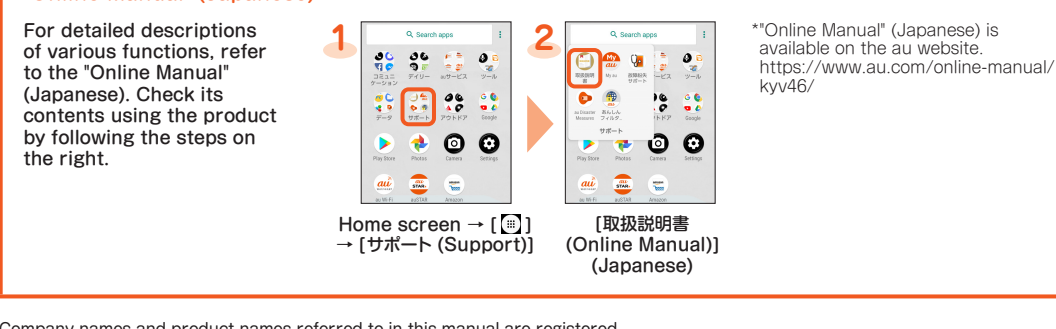

Company names and product names referred to in this manual are registered trademarks or trademarks of the respective companies.

TM or ® may be omitted in this manual.

The illustrations and screenshots in this manual may look different from the

actual product or screens. Also, please note that the contents of the screen may be partially omitted.

This manual is based on the contents of Android™ 9 Pie. For the latest version of the manual, refer to the "Settings Guide" on the au website. https://www.au.com/support/service/mobile/guide/manual/

OKINAWA CELLULAR TELEPHONE

COMPANY Manufactured by: KYOCERA Corporation

#### **au Initial Settings**

- With au initial setting, you can make settings for updating pre-installed applications, setting au ID, downloading applications previously used, or using this product more conveniently.<br>• When you have set an au ID, you can use various au services including "au かんたん決済 (au Simple Payment
- Service)" which offers you a simple way to purchase applications from au Smart Pass and Google Play.

• If you finish the operation of "au Initial Settings", you can set it later. Apps menu → [Settings] → [au Settings] → [au Settings Menu] → [au Initial Setting].

Set the initial settings in a good signal reception area in Japan. Initial settings may not be correctly set if you are in a poor signal reception area or in transit. You cannot make initial settings in Wi-Fi® communication. Depending on the time of day, the initial settings take about 30 seconds to 3 minutes. When the screen "E メールアド レスの設定中です。 しばらくお待ちください。" appears, wait for a few moments.

#### ■ Initial settings

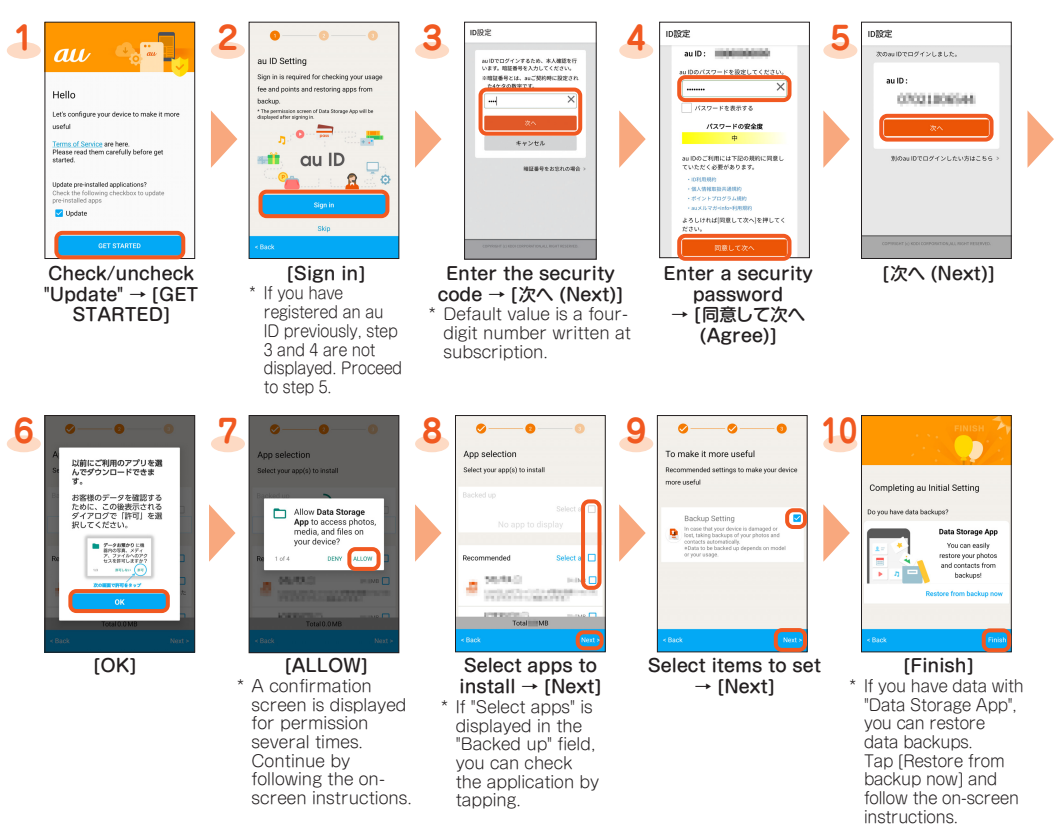

#### **au-mail Settings**

Restore/back up data from/to your previously used au phone to/from this product using microSD card or the au server. • To return data using an au server, store the data from the old au phone to the au server beforehand. Setting au ID is required for using the au server (If the old au phone does not have an au Settings Menu, use the au Cloud app).

To use au-mail, subscription to LTE NET is required. If you did not subscribe when you purchased the product, contact an au shop or Customer Service Center.

Apps menu  $\rightarrow$  [Settings]  $\rightarrow$  [au Settings]  $\rightarrow$  [au Settings Menu]  $\rightarrow$  [Backup Setting]  $\rightarrow$  Tap to select a data type to back up automatically

Describes how to set the backlight time and brightness level. ■Increasing the backlight time of the screen

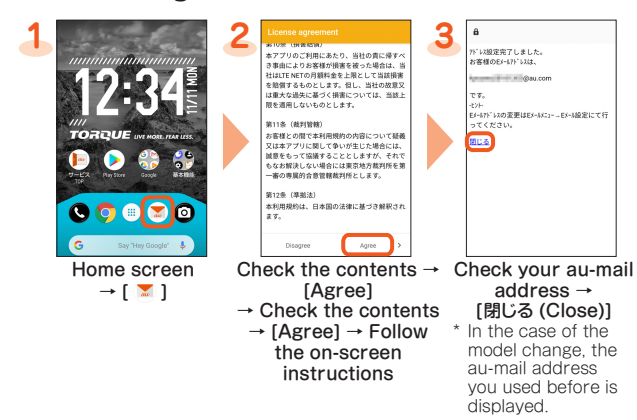

■ Checking your au-mail address

**1** Home screen  $\rightarrow$  [  $\leq$  ]  $\rightarrow$  [  $\equiv$  ]  $\rightarrow$  [E-mail information]

#### ■ Checking how to operate au-mail

You can use a household wireless LAN (Wi-Fi®) environment or a public wireless LAN environment when outside to connect to the Internet.

Select Wi-Fi® network for connection Search for and connect to an available Wi-Fi® network.

\* If you turn on wireless LAN (Wi-Fi®), battery consumption increases. You are recommended to turn wireless LAN (Wi-Fi®)<br>function to OFF when not using wireless LAN (Wi-Fi®) function.

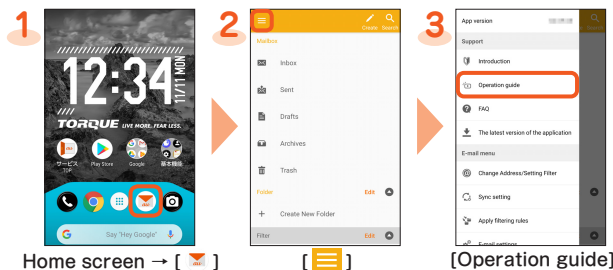

# ■ Changing your au-mail address

- **1** Home screen  $\rightarrow$  [  $\blacksquare$  ]  $\rightarrow$  [Change Address/Setting Filter]  $\rightarrow$  [OK]
- **2** [ メールアドレスの変更へ (To Change E-mail Address)] → Enter the security code → [ 送信 (Send)]
- **3** Check the contents → [承諾する (Agree)] → Tap " ご希望のメールアドレスに変更する (Change to Your De-**Sired E-mail Address)" and enter E-mail address → [送信 (Send)] → [OK]**<br>\* When the confirmation screen appears, follow the on-screen instructions.<br>\* Operation method and screen display are subject to change without notic
- 

\*1 If the Wi-Fi® network you want to connect to cannot be detected, tap [Add network] and add the Wi-Fi® network manually. \*2 To connect to a protected Wi-Fi® network, enter the password (security key) and tap "CONNECT". The password (security key) is set with the Wi-Fi® network. For details, contact with the network administrator.

#### **Transferring data from au Settings Menu**

#### [サポート (Support)] 「故障紛失サポート (Repair and Delivery Support)] [便利な機能 (Useful functions)]

データ移行<br>交換時にご使用下こ

• For restoring data using microSD memory card, save the data to the microSD memory card using your previously used au phone in advance. (If the old au phone has not au Settings Menu, use au backup app).

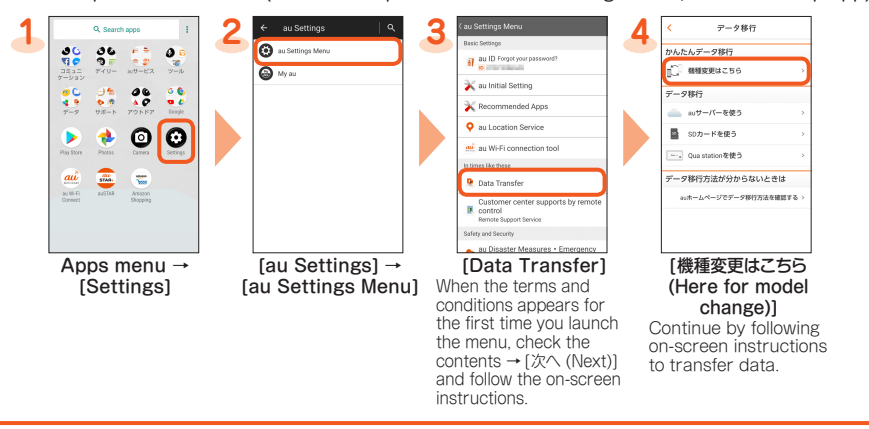

#### Using "Data Storage App"

To use "Data Storage App" to back up photos, contacts, etc. to the au server automatically, set as follows.

**Setting Display**

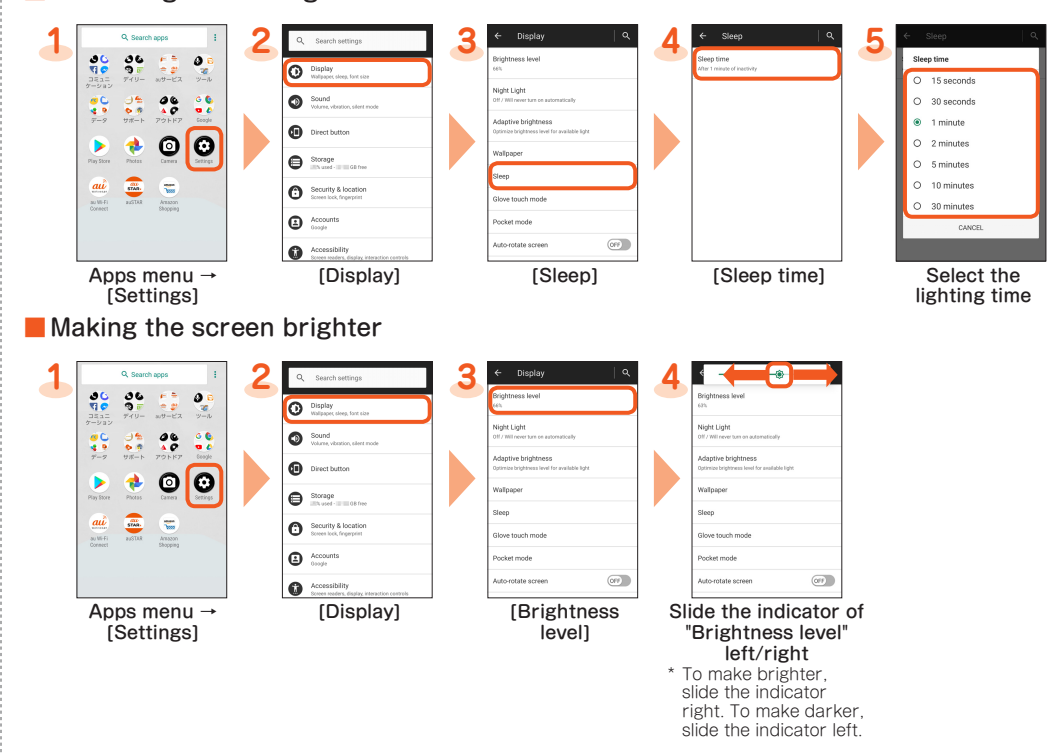

#### **Setting Wi-Fi®**

Main settings are as follows.

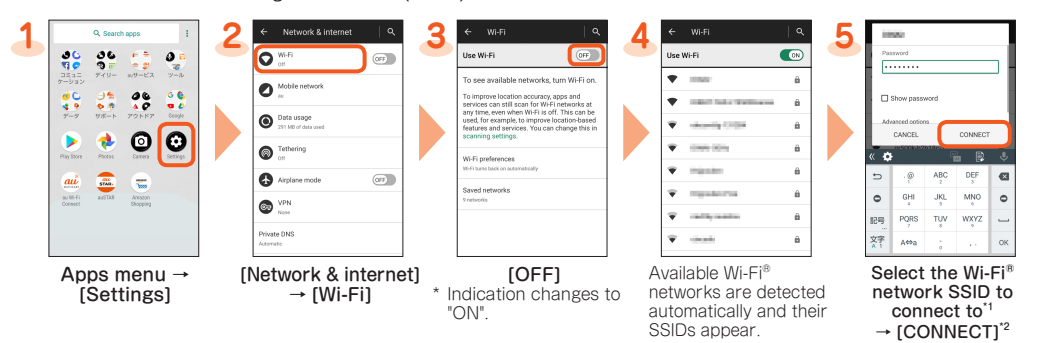

# **Checking Your Smartphone Periodically**

You are recommended to use this function for comfortable use of the product.

■ Performing quick diagnosis (Japanese)

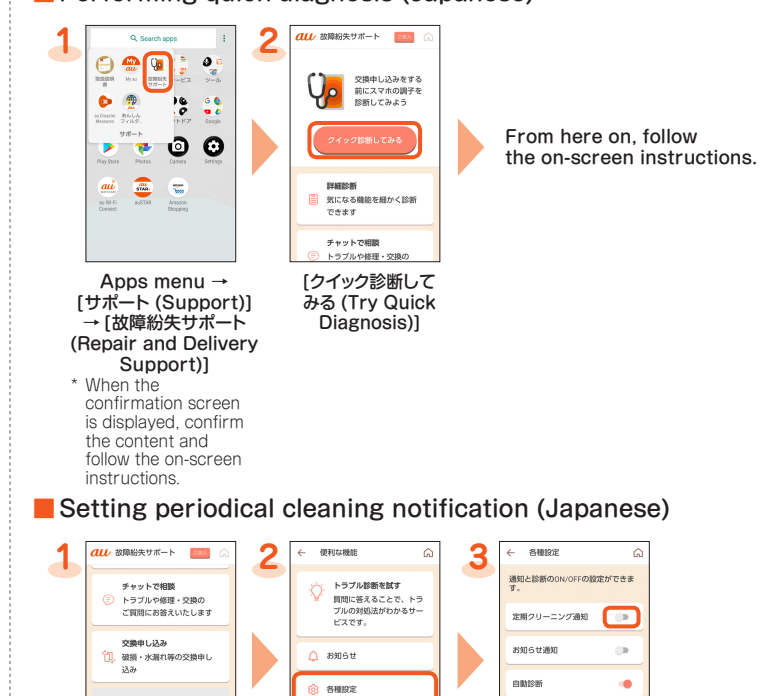

便利な機能<br>お知らせや各種股定 . .<br>1 交換後に便利なサービス Apps menu → [各種設定 (Various 〔 \_ \_ \_ ] on [ 定期クリーニ<br>settings)] ング通知 (Notification

本アプリについて

of periodical cleaning)] \* Set to " (ON)".<br>\* When you receive the notification, try diagnosis with クイック 診断してみる (Try Quick Diagnosis).

# **Setting Camera**

# ■ Activating camera

**1 Home screen → [ <b>o** ]<br>
<sup>★</sup> You can also activate "Camera" by holding down **o** (Camera button).

## ■ Viewing monitor screen

- ① Mode switch
- Change shooting modes. ② Direct SNS
- By enabling this function, a thumbnail is displayed, you can select an application which shares to select images. You can also post multiple still images or videos to SNS.
- ③ Wide/Out switch Switch between the wide camera and out-camera.
- 
- ④ Camera switch Switch between the out-camera and in-camera. ⑤ Flash setting
- $\bigcirc$  (Off)  $\bigcirc$  (On)  $\bigcirc$  (Auto)  $\bigcirc$  (Light) ⑥ Setting icon
- Set camera settings. ⑦ Voice control
- Displayed when the Voice control is set to "ON".
- ⑧ Zoom By spreading or closing with two fingers on the screen, the
- zoom bar is displayed and you can adjust the zoom. You can<br>also adjust the zoom function by pressing ⊡ (volume up<br>button)/l\_\_D (volume down button).

## ■ Setting camera

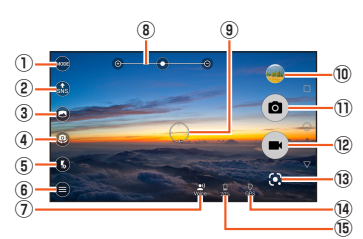

#### Monitor screen

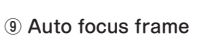

- Displayed when you touch the screen and the automatic focus is activated. <sup>\*</sup> The display may vary depending on the operation and the
- camera condition. ⑩ Preceding shot/Recorded data
- Display thumbnail of preceding shot/recorded data. Tap to<br>check the data as required.<br>① Shooting (shutter)
- The display changes depending on the shooting mode/setting you set. • The camera can shoot continuously while the shutter is pressed.
- pressed.<br>
(2) Recording/Stop
- - **13 Google Lens**<br>Check the name or the QR code of the object you hold over. • Connecting to mobile networks or Wi-Fi® networks is required.
- ⑭ Determining location/add location information determining location) (Max (Determined) (Could not<br>determine)
- ⑮ Battery level
- Displayed when charging or the battery level is 20% or less.

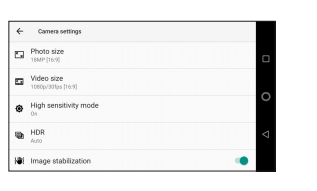

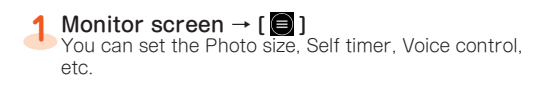

# ■ Changing shooting modes

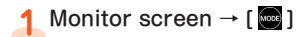

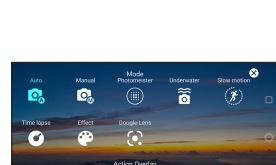

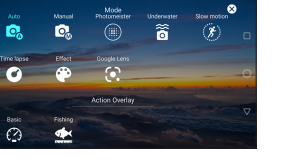

- Auto: Shoot clearly with the automatic exposure function • Manual: Set more functions to shoot (brightness, shutter speed, etc.)
	- · In the manual mode, when you set "● (Focus)" to Auto ("Face priority"/"Center") and "● (ISO)"/"<br>(Shutter speed)" is also set to Auto.
- Photomeister: After taking a picture, you can adjust the focus position and the type and dense of blur • Underwater: Optimize color in water, correct distortion and shoot
- ・To correct distortion, set "Underwater distortion" to "On".
- Slow motion: Slow motion shooting
- Time lapse: Shooting which records the time passage on fast-forward
- Effect: Shooting in 27 different modes (Monochrome, Sepia, etc.)
- Google Lens: Check the name or the QR code of the object
- Action Overlay: Shooting with the display of speed and travel distance \* The display mode may vary depending on the mode or the product condition.

## ■ Shooting with wide-angle camera

1 Monitor screen → [**O**]

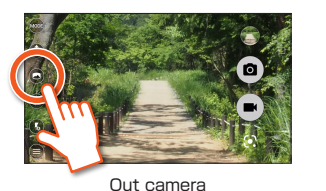

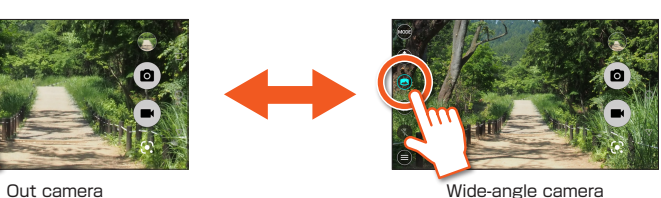